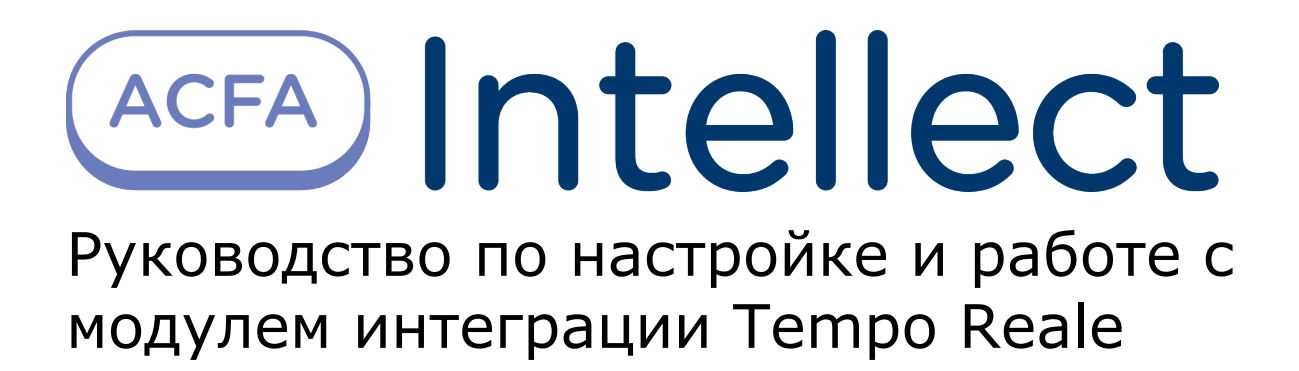

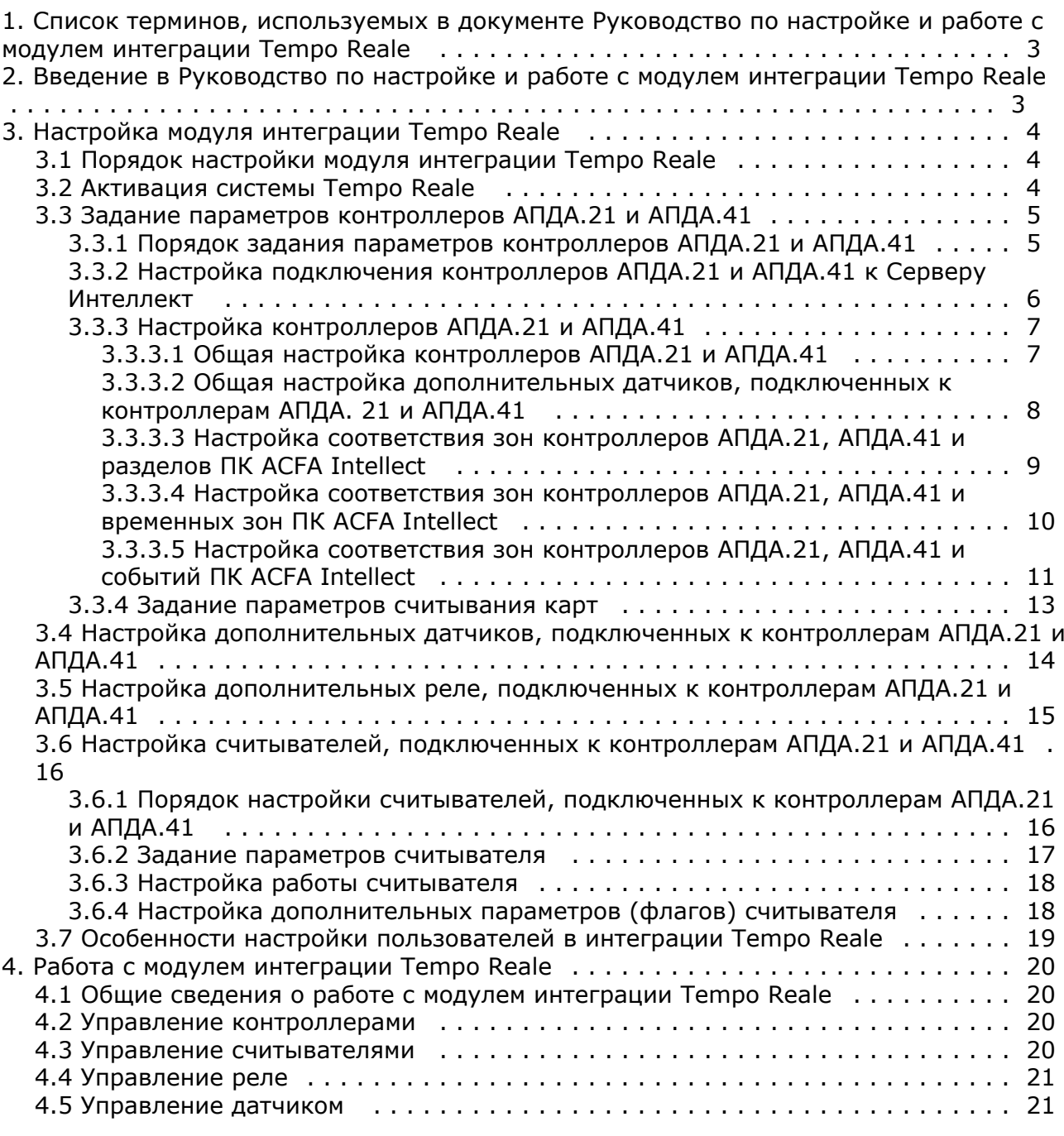

# <span id="page-2-0"></span>**Список терминов, используемых в документе Руководство по настройке и работе с модулем интеграции Tempo Reale**

Antipassback – контроль последовательности прохода (защита от повторного использования идентификатора для прохода в одном направлении).

Динамическая пересылка конфигурации – функциональная возможность ПК *ACFA Intellect*, заключающаяся в пересылке настроек контроллеров, выполненных в ПК *ACFA Intellect*, в память контроллеров при любом сохранении изменений в настройках.

Доступ – перемещение людей, транспорта и других объектов в (из) помещения, здания, зоны и территории.

Исполнительные устройства – турникеты, ворота, шлагбаумы или двери, оборудованные электромагнитными или электромеханическими замками. Контроллеры *АПДА.21*, *АПДА.41* управляют исполнительными устройствами и получают информацию об их состоянии.

Количество цифр ПИН – количество цифр ПИН, которые необходимо набрать при проходе по карте доступа и ПИН.

Контроллер *АПДА.21* – электронное устройство, предназначенное для контроля и управления считывателями, датчиками и исполнительными устройствами.

Контроллер *АПДА.41* – электронное устройство, предназначенное для построения многофункциональных автономных, а также централизованных (сетевых) систем контроля доступа. Контроллер обеспечивает управление исполнительными устройствами различных барьеров (дверей, ворот, турникетов, шлюзовых кабин и т. п.) в соответствии с заданными алгоритмами доступа. К нему подключается необходимое дополнительное оборудование – считыватели, охранные датчики, реле и т.п.

Нормальный режим работы точки доступа – режим работы точки доступа, при котором она нормально заблокирована; разблокировка происходит при считывании ключа; после прохода или по истечении заданного времени точка доступа автоматически блокируется.

Общий код – часть кода, совпадающая для всех или группы карт доступа, используемых на оснащаемом СКУД объекте.

ПИН – персональный идентификационный номер пользователя, который требуется ввести для предоставления доступа.

Система *Tempo Reale* – система контроля доступа и административного мониторинга *Tempo Reale*, базирующаяся на контроллерах с загружаемой базой данных и возможностью автономного функционирования.

Система контроля и управления доступом (СКУД) – программно-аппаратный комплекс, предназначенный для осуществления функций контроля и управления доступом.

Смещение кода «Доступ под принуждением» – число, которое добавляется к ПИН, для выдачи тревоги **Доступ под принуждением** (в этом случае предоставляется проход, но оператору выдается тревожное сообщение).

Считыватели – электронные устройства, предназначенные для ввода запоминаемого кода с клавиатуры либо считывания кодовой информации с ключей (идентификаторов) системы.

Точка доступа – место, где осуществляется контроль доступа. Точкой доступа могут быть дверь, турникет, ворота, шлагбаум, оборудованные считывателем, электромеханическим замком и другими средствами контроля доступа.

Временная зона – совокупность произвольного количества интервалов времени в пределах каждых суток временного цикла (от 1 до 366 дней), а также интервалов времени в течение особых дат. Временные зоны определяют график доступа на охраняемый объект.

# <span id="page-2-1"></span>**Введение в Руководство по настройке и работе с модулем интеграции Tempo Reale**

### **На странице:**

- [Назначение документа](#page-2-2)
- [Общие сведения о модуле интеграции](#page-3-3) [Tempo Reale](#page-3-3)

## <span id="page-2-2"></span>**Назначение документа**

Документ *Руководство по настройке и работе с модулем Tempo Reale* является справочно-информационным пособием и предназначен для специалистов по настройке и операторов модуля *Tempo Reale*.

Данный модуль входит в состав системы контроля и управления доступом (СКУД), реализованной на основе программного комплекса *ACFA Intellect*.

В данном Руководстве представлены следующие материалы:

- 1. общие сведения о модуле *Tempo Reale*;
- 2. настройка модуля *Tempo Reale*;
- 3. работа с модулем *Tempo Reale*.

## <span id="page-3-3"></span>**Общие сведения о модуле интеграции Tempo Reale**

Модуль интеграции *Tempo Reale* является компонентом СКУД, реализованной на базе ПК *ACFA Intellect*, и предназначен для выполнения следующих функций:

- 1. конфигурирование *СКУД Tempo Reale* (производитель ОАО НПП «Альфа-Прибор»);
- 2. обеспечение взаимодействия *СКУД Tempo Reale* с ПК *ACFA Intellect* (мониторинг, управление).

#### **Примечание.** ന

Подробные сведения о СКУД Tempo Reale приведены в официальной справочной документации по данной системе.

В ПК *ACFA Intellect* интегрированы контроллеры *АПДА.21* и *АПДА.41*.

Перед настройкой модуля интеграции *Tempo Reale* необходимо выполнить следующие действия:

- 1. установить аппаратные средства *СКУД Tempo Reale* на охраняемый объект (см. справочную документацию по *СКУД Tempo Reale*);
- 2. подключить контроллеры *СКУД Tempo Reale* к компьютеру (Серверу *Интеллект*) (см. справочную документацию по *СКУД Tempo Reale*).

# <span id="page-3-1"></span><span id="page-3-0"></span>**Настройка модуля интеграции Tempo Reale Порядок настройки модуля интеграции Tempo Reale**

Настройка модуля *Tempo Reale* производится в следующей последовательности:

- 1. Активировать систему *Tempo Reale;*
- 2. Задать параметры контроллеров *АПДА.21* и *АПДА.41;*
- 3. Настроить дополнительные датчики, подключенные к контроллерам *АПДА.21* и *АПДА.41;*
- 4. Настроить дополнительные реле, подключенные к контроллерам *АПДА.21* и *АПДА.41;*
- 5. Настроить считыватели, подключенные к контроллерам *АПДА.21* и *АПДА.41.*

## <span id="page-3-2"></span>**Активация системы Tempo Reale**

Активация системы *Tempo Reale* производится путем создания объекта **Tempo Reale СКД**. Данный объект создается на базе объекта **Компьютер** на вкладке **Оборудование** диалогового окна **Настройка системы**.

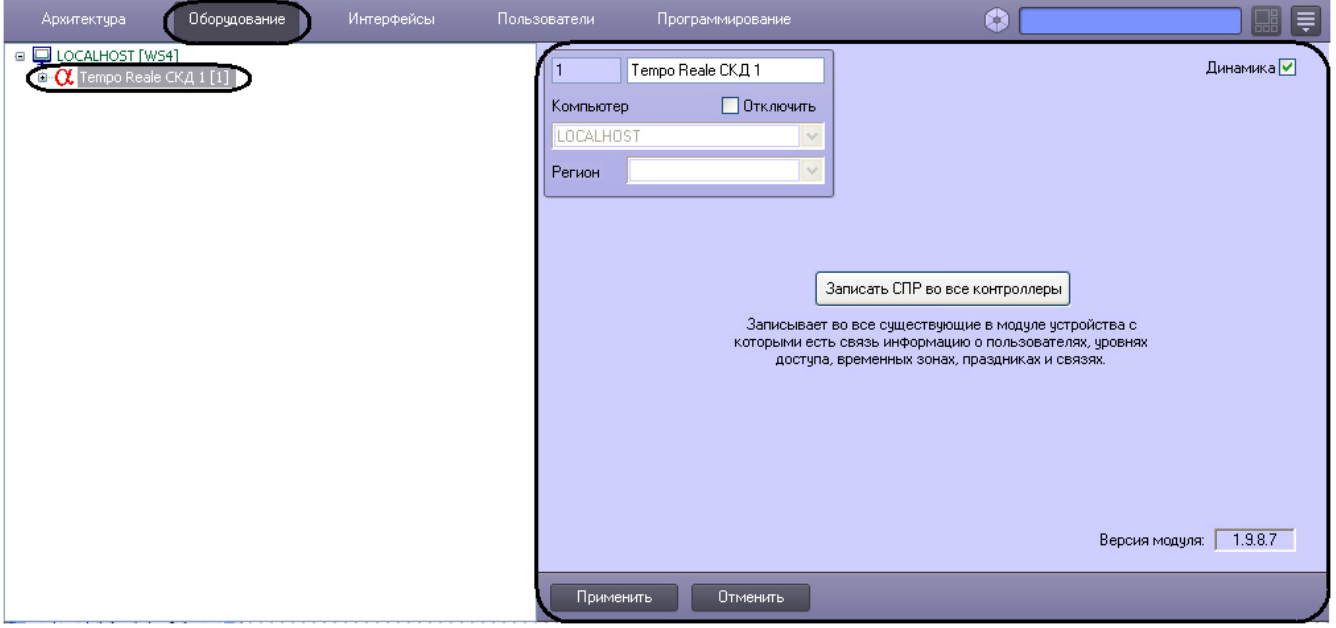

На панели настройки объекта *Tempo Reale* выполняется запись в контроллеры настроек зарегистрированных в ПК *AC FA Intellect* устройств *Tempo Reale*, информации о пользователях, уровнях доступа, временных зонах, праздниках и логических связях между событиями.

## **Примечание.**

Подробные сведения о настройке прав пользователей, уровней доступа, временных зон и праздников приведены в следующих документах:

1. [документация по модулю Служба пропускного режима](https://doc.axxonsoft.com/confluence/pages/viewpage.action?pageId=119832667) - описание расширенного функционала; 2. [документ Программный комплекс Интеллект: Руководство Администратора](https://doc.axxonsoft.com/confluence/pages/viewpage.action?pageId=83500164) - описание базового функционала.

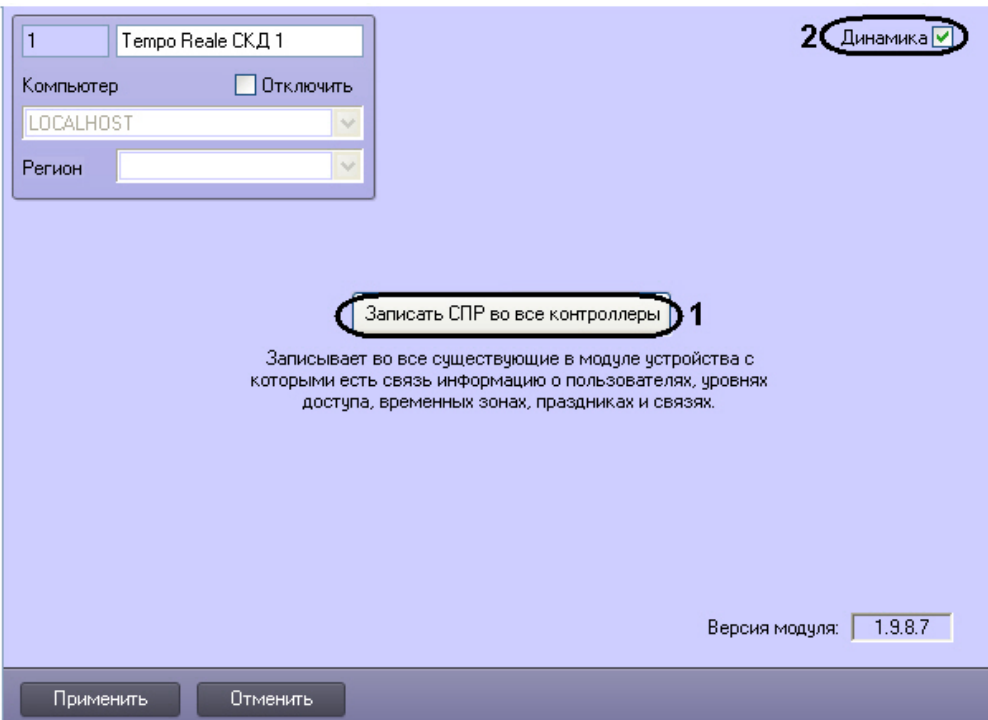

Для записи информации о пользователях, уровнях доступа, временных зонах, праздниках и логических связей между событиями в контроллеры системы *Tempo Reale СКД* следует нажать кнопку **Записать СПР во все контроллеры** (**1**) .

Для включения динамической пересылки конфигурации в контроллеры системы *Tempo Reale СКД* установить флажок **Динамика** (**2**).

## <span id="page-4-1"></span><span id="page-4-0"></span>**Задание параметров контроллеров АПДА.21 и АПДА.41 Порядок задания параметров контроллеров АПДА.21 и АПДА.41**

Задание параметров контроллеров *АПДА.21* и *АПДА.41* производится на панели настройки объектов **Контроллер АПДА 21** и **Контроллер АПДА 41** соответственно. Данные объекты регистрируются на базе объекта **Tempo Reale СКД** на вкладке **Оборудование** диалогового окна **Настройка системы**.

### Объект **Контроллер АПДА 21**:

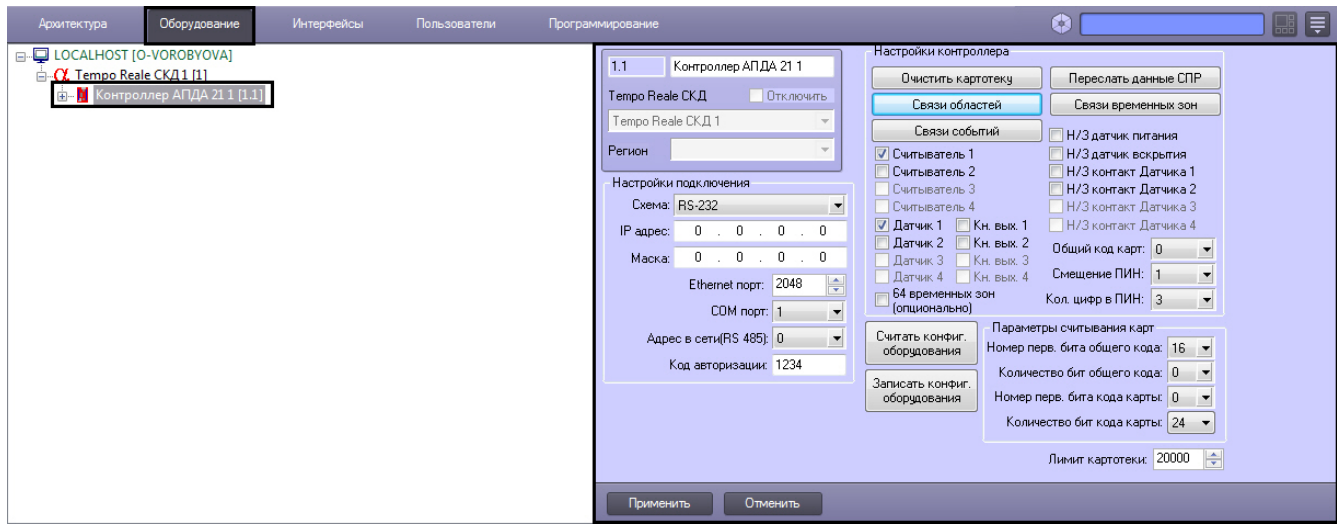

### Объект **Контроллер АПДА 41**:

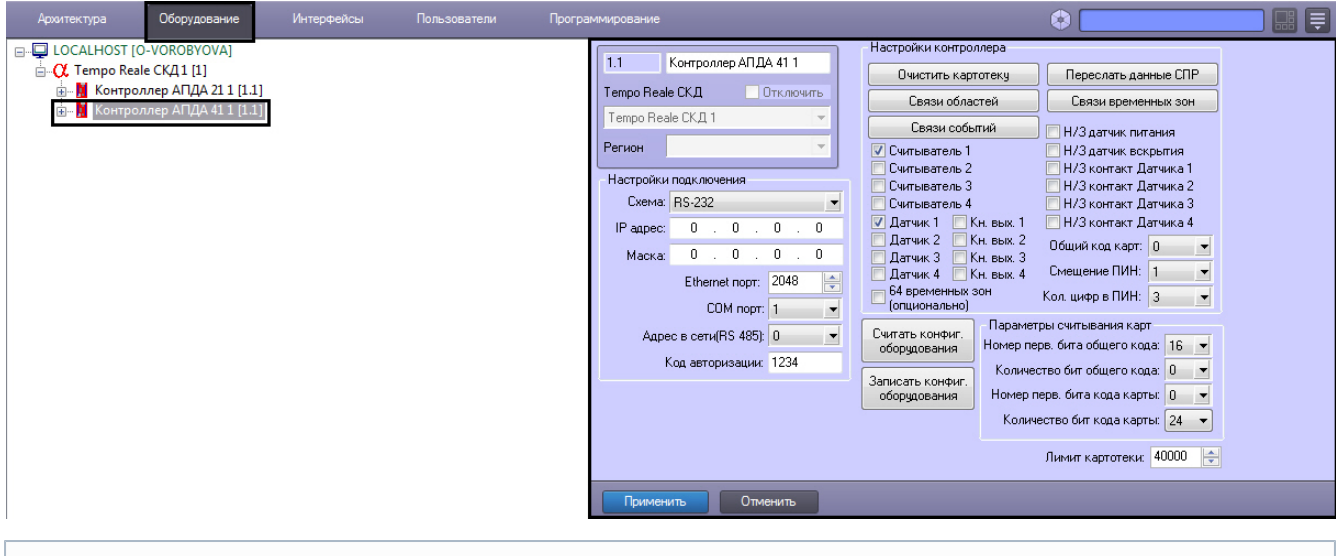

## **Примечание.**

Настройка подключения контроллеров *АПДА.21* к Серверу *Интеллект* должна быть выполнена до автоматического конфигурирования дерева объектов (см. раздел [Настройка подключения контроллеров](#page-5-0) *АПД А.21* и *АПДА.41* [к Серверу Интеллект\)](#page-5-0).

Существует возможность изменять настройки контроллеров *АПДА.21* и *АПДА.41* на панелях настройки одноименных объектов.

Задание параметров контроллеров *АПДА.21* и *АПДА.41* производится в следующей последовательности:

- 1. Настроить подключение контроллеров *АПДА.21* и *АПДА.41* к Серверу *Интеллект*.
- 2. Настроить контроллеры *АПДА.21* и *АПДА.41*.
- 3. Настроить дополнительные датчики, подключенные к контроллерам *АПДА.21* и *АПДА.41*.
- 4. Задать параметры считывания карт доступа.

## <span id="page-5-0"></span>**Настройка подключения контроллеров АПДА.21 и АПДА.41 к Серверу Интеллект**

Настройка подключения контроллеров *АПДА.21* и *АПДА.41* к Серверу *Интеллект* производится следующим образом:

1. Перейти на панель настройки объекта **Контроллер АПДА 21** или **Контроллер АПДА 41**.

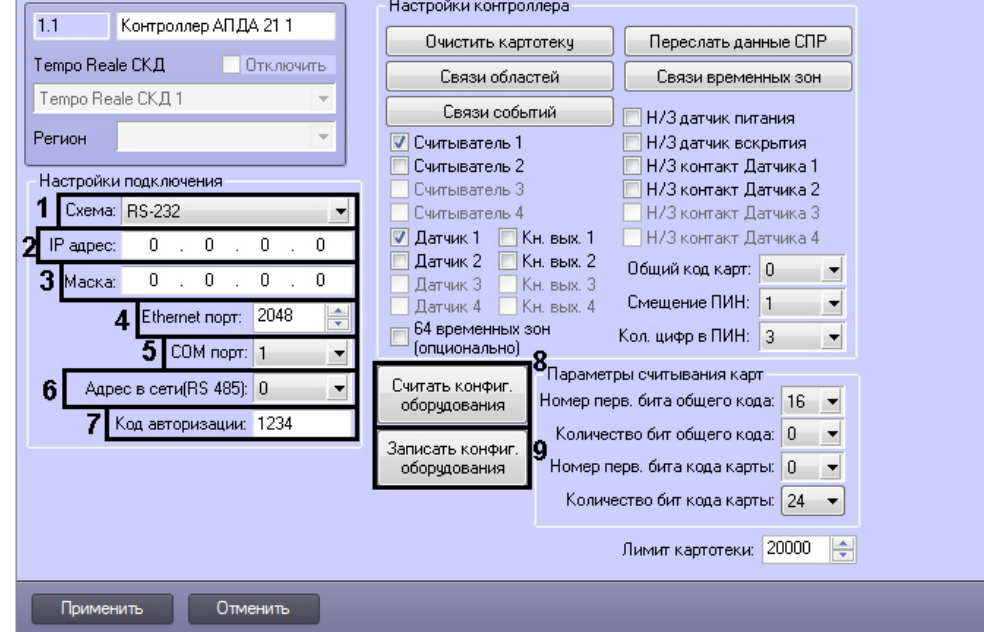

2. Из раскрывающегося списка **Схема:** выбрать схему подключения контроллера к Серверу *Интеллект* (**1**).

#### **Примечание.** G)

В случае, если контроллер подключается по интерфейсу *RS-485*, следует выбрать значение **RS-232**.

3. В случае, если выбрана схема **Ethernet**, в поле **IP адрес:** ввести с помощью маски IP-адрес контроллера (**2**).

- 4. В случае, если выбрана схема **Ethernet**, в поле **Маска:** ввести маску подсети, в которой находится контроллер (**3**).
- 5. В случае, если выбрана схема **Ethernet**, в поле **Ethernet порт:** ввести Ethernet-порт подключения Сервера *И нтеллект* к контроллеру (**4**).
- 6. В случае, если контроллер подключается к Серверу *Интеллект* по интерфейсу RS-232, в поле **COM порт** ввест и номер COM-порта Сервера *Интеллект*, используемый для подключения к контроллеру (**5**).
- 7. В случае, если контроллер подключается к Серверу *Интеллект* по интерфейсу RS-485, в поле **Адрес в сети (RS-485)** ввести адрес контроллера для обмена данными по этому интерфейсу (**6**).
- 8. В поле **Код авторизации:** ввести код авторизации пользователя, наделенного требуемыми правами (**7**). От введенного кода авторизации зависит уровень взаимодействия ПК *ACFA Intellect* с контроллером. Коды авторизации пользователя приведены в следующей таблице.

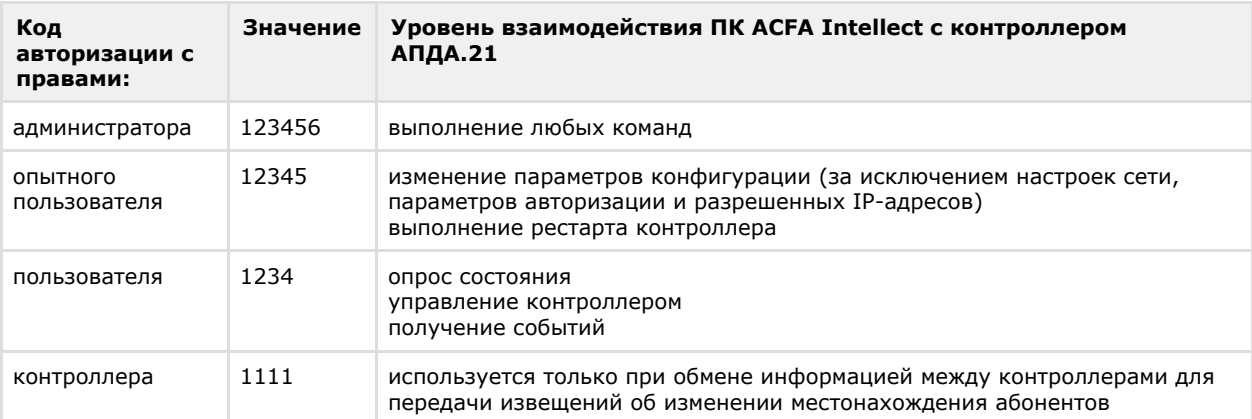

- 9. Для сохранения внесенных изменений нажать кнопку **Применить.**
- 10. Повторить шаги 1-9 для всех подключаемых контроллеров.

Настройка подключения контроллеров *АПДА.21* и *АПДА.41* к Серверу *Интеллект* завершена.

После настройки подключения контроллеров *АПДА.21* и *АПДА.41* к Серверу *Интеллект* становятся доступными следующие операции:

- 1. **Считать конфиг. оборудования** применяется для построения дерева объектов и чтения их конфигурации из контроллера *АПДА.21* (**8**).
- 2. **Записать конфиг. оборудования** применяется для записи конфигурации оборудования в контроллер *АПД А.21* (**9**).

## <span id="page-6-0"></span>**Настройка контроллеров АПДА.21 и АПДА.41**

## <span id="page-6-1"></span>**Общая настройка контроллеров АПДА.21 и АПДА.41**

Общая настройка контроллеров *АПДА.21* и *АПДА.41* производится следующим образом:

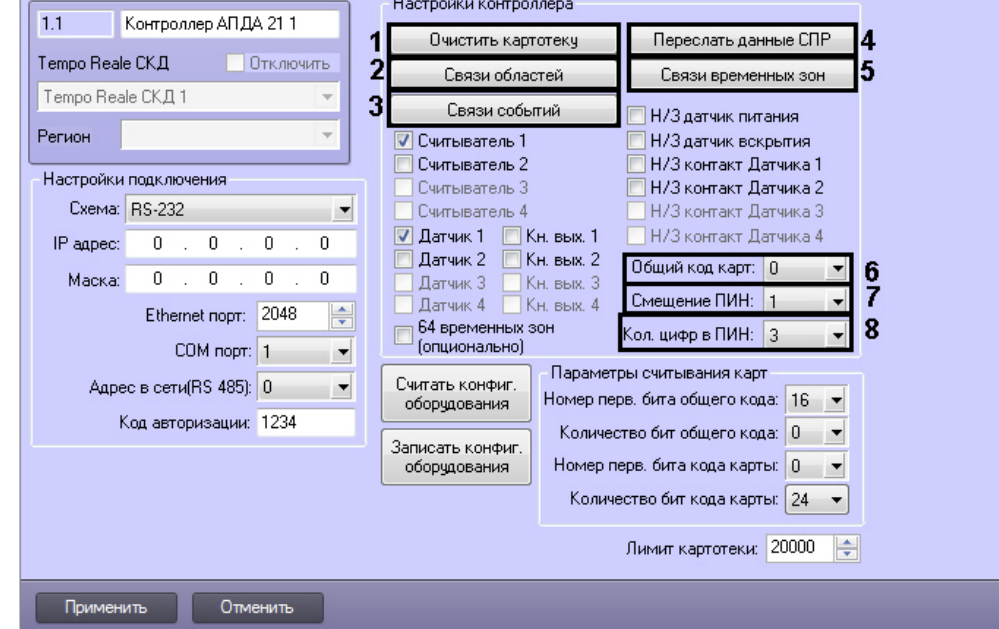

- 2. Для очистки картотеки контроллера нажать кнопку **Очистить картотеку** (**1**).
- 3. Для пересылки конфигурации из ПК *ACFA Intellect* в контроллер нажать кнопку **Переслать данные СПР** (**2**). В результате выполнения операции в контроллер будут отправлены связанные с ним настройки ПК *ACFA Intell ect*, в том числе сведения об уровнях доступа, пользователях, временных зонах и праздниках.

4. Для задания соответствия зон контроллера и разделов ПК *ACFA Intellect* нажать кнопку **Связи областей** (**3**).

**Примечание.** Подробные сведения о конфигурировании областей приведены в разделе Настройка соответствия зон контроллеров *АПДА.21*, *АПДА.41* и разделов ПК .

- 5. Для задания соответствия зон контроллера и временных зон ПК *ACFA Intellect* нажать кнопку **Связи временных зон** (**4**).
- 6. Из раскрывающегося списка **Общий код карт:** выбрать общий код карт доступа (**5**).
- 7. Из раскрывающегося списка **Смещение ПИН:** выбрать смещение кода **Доступ под принуждением** (**6**).
- 8. Из раскрывающегося списка **Кол. цифр в ПИН:** выбрать требуемое количество цифр в ПИН (**8**).
- 9. Для сохранения внесенных изменений нажать кнопку **Применить.**
- 10. Повторить шаги 1-11 для всех настраиваемых контроллеров.

<span id="page-7-0"></span>Общая настройка контроллеров *АПДА.21* и *АПДА.41* завершена.

### **Общая настройка дополнительных датчиков, подключенных к контроллерам АПДА. 21 и АПДА.41**

Общая настройка дополнительных датчиков, подключенных к контроллеру *АПДА.21*, производится следующим образом:

1. Перейти на панель настройки объекта **Контроллер АПДА 21**.

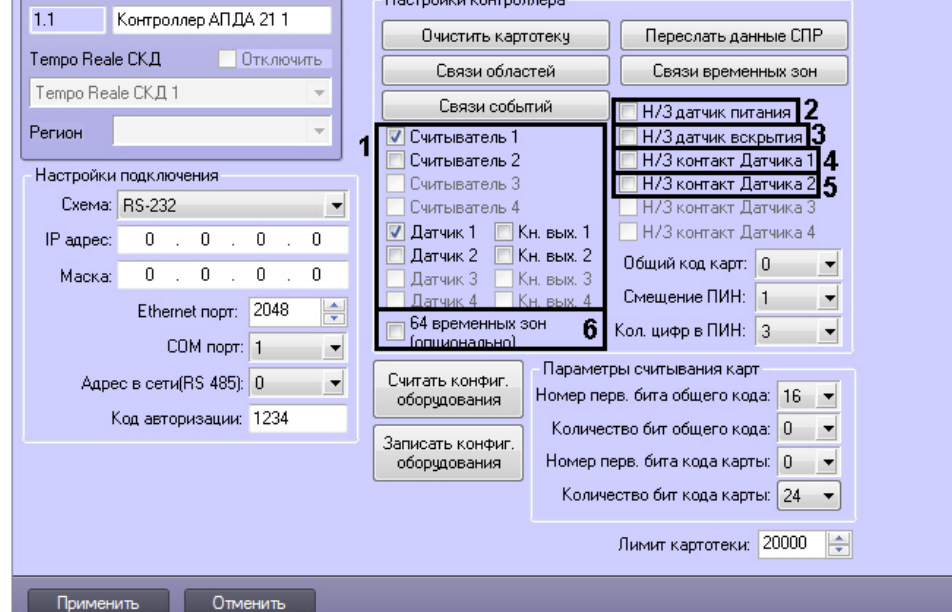

- 2. Для работы требуемых считывателей, датчиков, кнопок выхода установить соответствующие флажки (**1**).
- 3. Установить флажок **Н/3 датчик питания** в случае, если датчик питания нормально замкнут (**2**).
- 4. Установить флажок **Н/3 датчик вскрытия** в случае, если датчик вскрытия нормально замкнут (**3**).
- 5. Установить флажок **Н/3 контакт Датчика 1** в случае, если Датчик 1 имеет нормально-замкнутые контакты ( **4**).
- 6. Установить флажок **Н/3 контакт Датчика 2** в случае, если Датчик 2 имеет нормально-замкнутые контакты (**5** ).
- 7. Установить флажок **64 временных зон (опционально)** в случае, если необходимо использовать 64 временные зоны (**6**).
- 8. Для записи изменений в контроллер *АПДА.21* нажмите кнопку **Записать конфиг. оборудования.**
- 9. Для сохранения внесенных изменений нажать кнопку **Применить**.

Общая настройка дополнительных датчиков, подключенных к контроллеру *АПДА.21* завершена.

#### **Примечание.** O)

Общая настройка дополнительных датчиков, подключенных к контроллеру *АПДА. 41* производится аналогично.

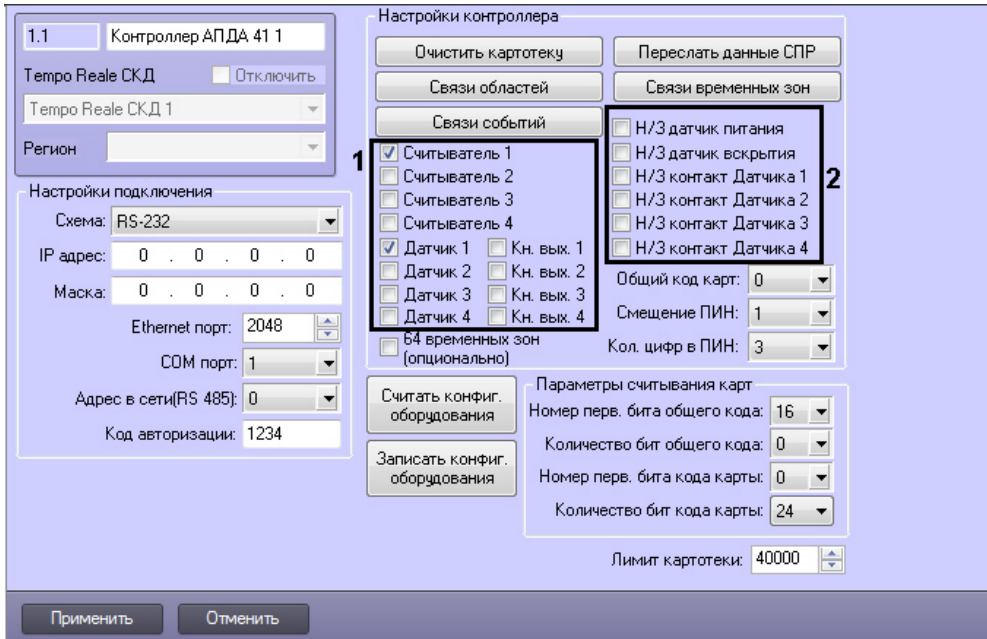

### <span id="page-8-0"></span>**Настройка соответствия зон контроллеров АПДА.21, АПДА.41 и разделов ПК ACFA Intellect**

Настройка соответствия зон контроллера *АПДА.21* (или *АПДА.41*) и разделов ПК *ACFA Intellect* производится следующим образом:

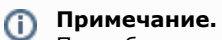

Подробные сведения о зонах контроллеров АПДА.21 и АПДА.41 приведены в официальной справочной документации по данным контроллерам.

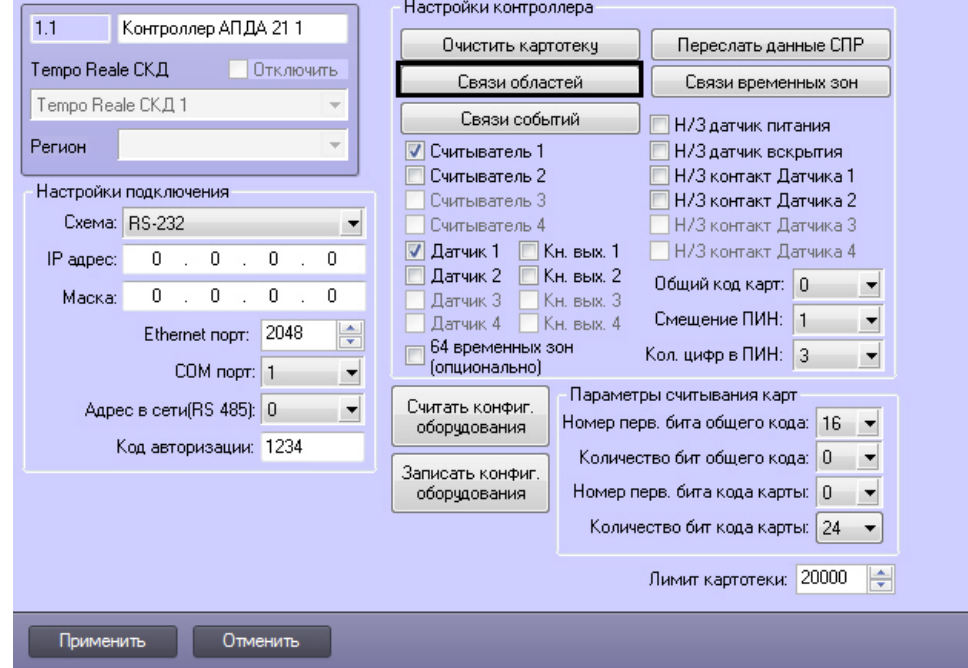

- 2. Для настройки соответствия зон контроллера *АПДА.21* (или *АПДА.41*) и разделов ПК *ACFA Intellect* нажать кнопку **Связи областей** (**1**).
- 3. В результате выполнения операции откроется диалоговое окно **Настройка соответствий регионов**.

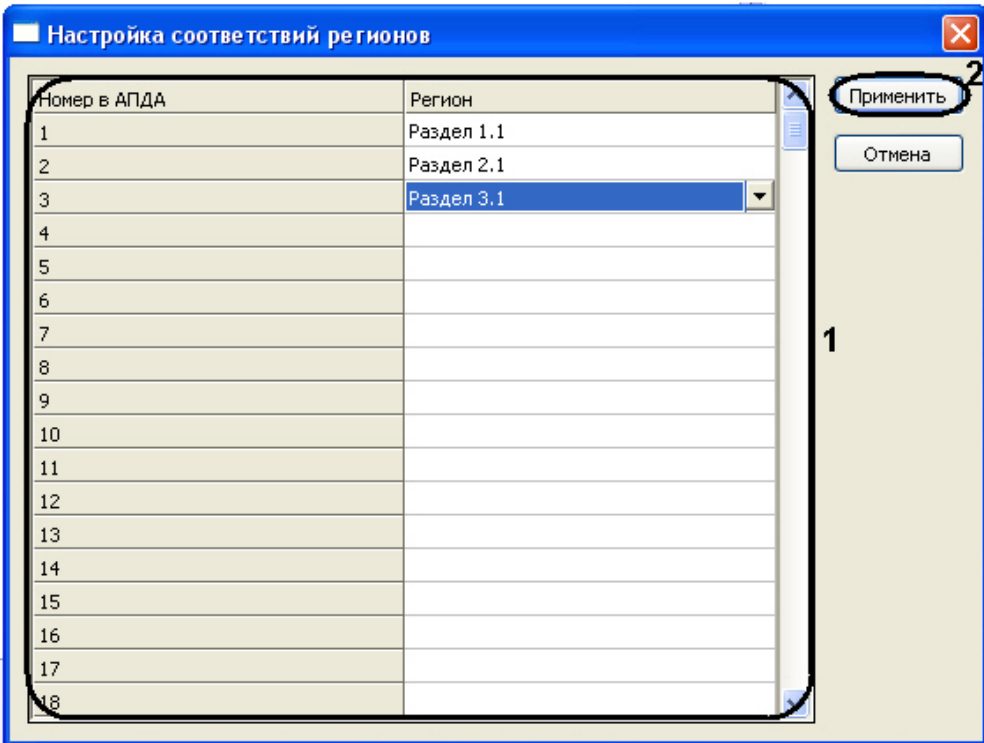

- 4. В таблице (**1**) отображаются номера зон контроллера *АПДА.21* (или *АПДА.41*).
- 5. Во втором столбце указать объект **Раздел** ПК *ACFA Intellect* напротив соответствующего ему номера зоны контроллера *АПДА.21* (или *АПДА.41*) (**1**).
- 6. Для сохранения изменений и закрытия диалогового окна **Настройка соответствий регионов** нажать кнопку **Применить** (**2**).
- 7. Для сохранения внесенных изменений нажать кнопку **Применить**.
- 8. Повторить действия 1-7 для всех подключенных контроллеров.

Настройка соответствия зон контроллера *АПДА.21* (или *АПДА.41*) и разделов ПК *ACFA Intellect* завершена.

### <span id="page-9-0"></span>**Настройка соответствия зон контроллеров АПДА.21, АПДА.41 и временных зон ПК ACFA Intellect**

Настройка соответствия зон контроллера *АПДА.21* (или *АПДА.41*) и временных зон ПК *ACFA Intellect* производится следующим образом:

## **Примечание.**

Подробные сведения о зонах контроллеров АПДА.21 и АПДА.41 приведены в официальной справочной документации по данным контроллерам.

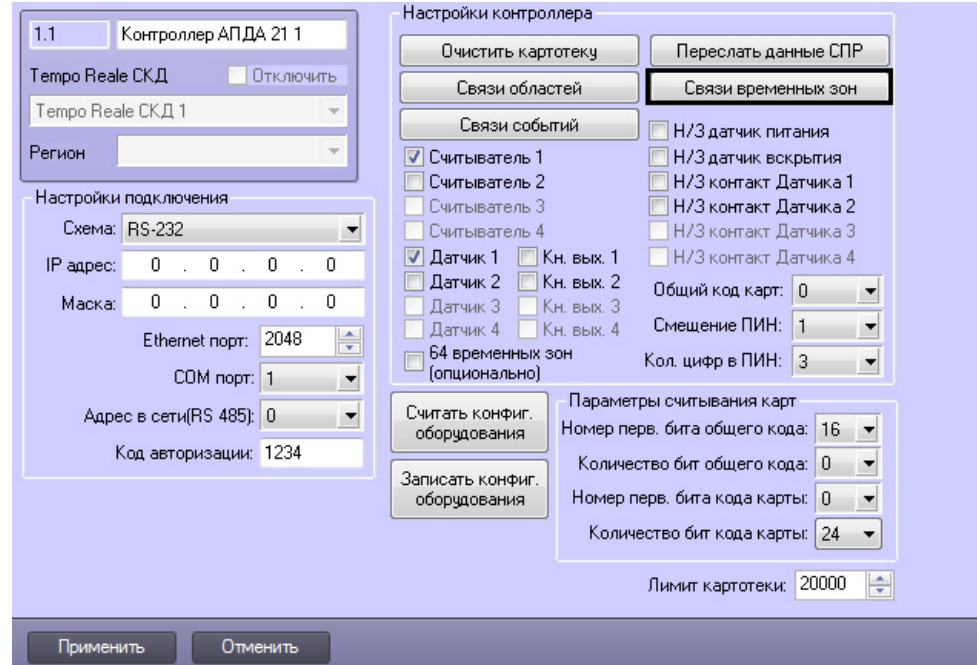

- 2. Для настройки соответствия зон контроллера *АПДА.21* (или *АПДА.41*) и временных зон ПК *ACFA Intellect* нажат ь кнопку **Связи временных зон**.
- 3. В результате выполнения операции откроется диалоговое окно **Настройка соответствий временных зон**.

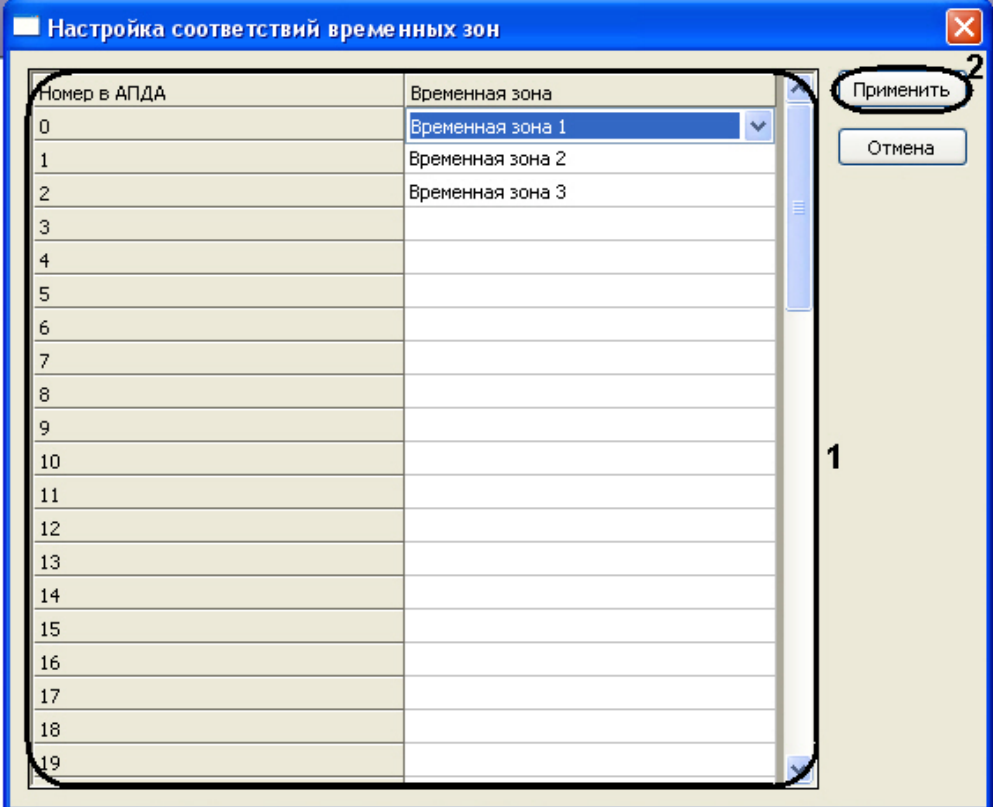

- 4. В таблице (**1**) отображаются номера зон контроллера *АПДА.21* (или *АПДА.41*).
- 5. Во втором столбце указать объект **Временная зона** ПК *ACFA Intellect* напротив соответствующего ему номера зоны контроллера *АПДА.21* (или *АПДА.41*) (**1**).
- 6. Для сохранения изменений и закрытия диалогового окна **Настройка соответствий временных зон** нажать кнопку **Применить** (**2**).
- 7. Для сохранения внесенных изменений нажать кнопку **Применить**.
- 8. Повторить действия 1-7 для всех подключенных контроллеров.

<span id="page-10-0"></span>Настройка соответствия зон контроллера *АПДА.21* (или *АПДА.41*) и временных зон ПК *ACFA Intellect* завершена.

### **Настройка соответствия зон контроллеров АПДА.21, АПДА.41 и событий ПК ACFA Intellect**

Настройка соответствия зон контроллера *АПДА.21* (или *АПДА.41*) и событий ПК *ACFA Intellect* производится следующим образом:

#### **Примечание.** ന

Подробные сведения о зонах контроллеров АПДА.21 и АПДА.41 приведены в официальной справочной документации по данным контроллерам.

1. Перейти на панель настройки объекта **Контроллер АПДА 21** или **Контроллер АПДА 41**.

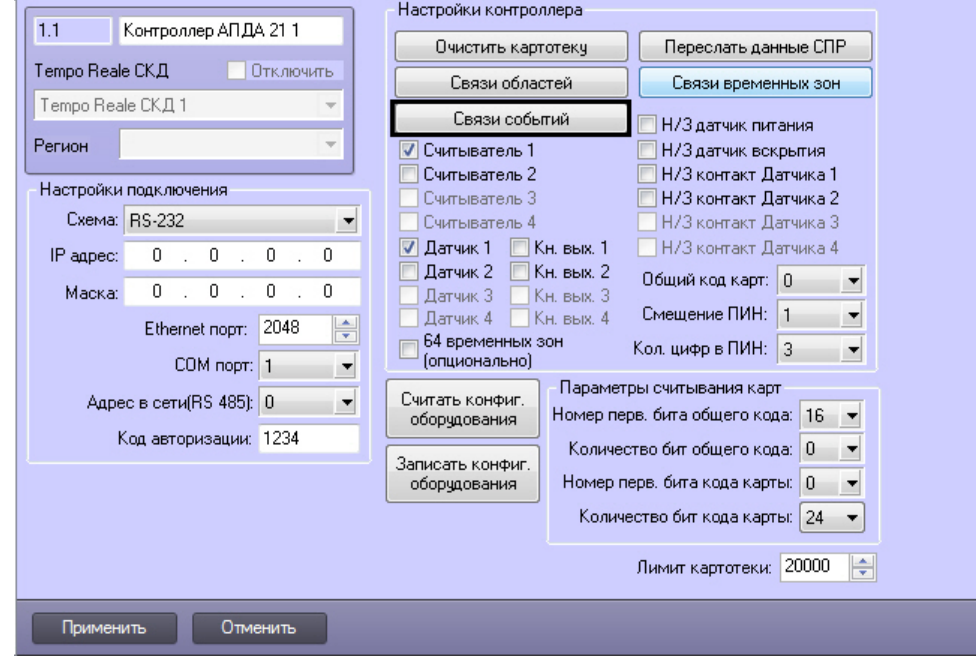

2. Для настройки соответствия зон контроллера *АПДА.21* (или *АПДА.41*) и событий ПК *ACFAIntellect* нажать кнопку **Связи событий**.

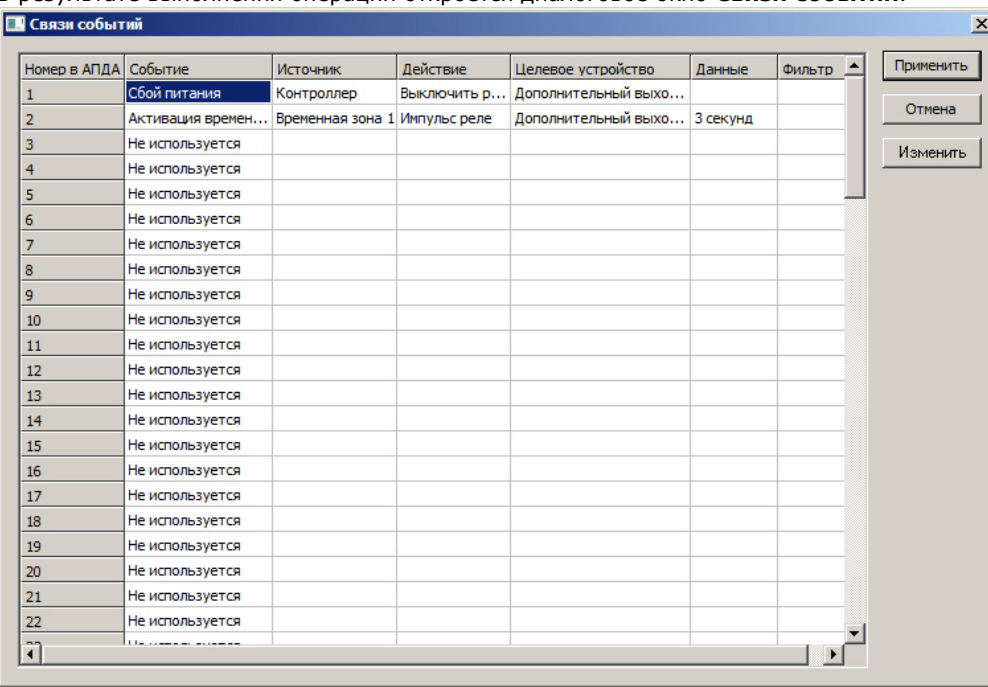

3. В результате выполнения операции откроется диалоговое окно **Связи событий**.

4. В таблице отображаются номера зон контроллера *АПДА.21* (или *АПДА.41*).

5. Для привязки события ПК *ACFA Intellect* к соответствующей зоне контроллера необходимо нажать кнопку **Изм енить**.

6. В открывшемся окне **Редактирование связи** задать параметры события ПК *ACFA Intellect*.

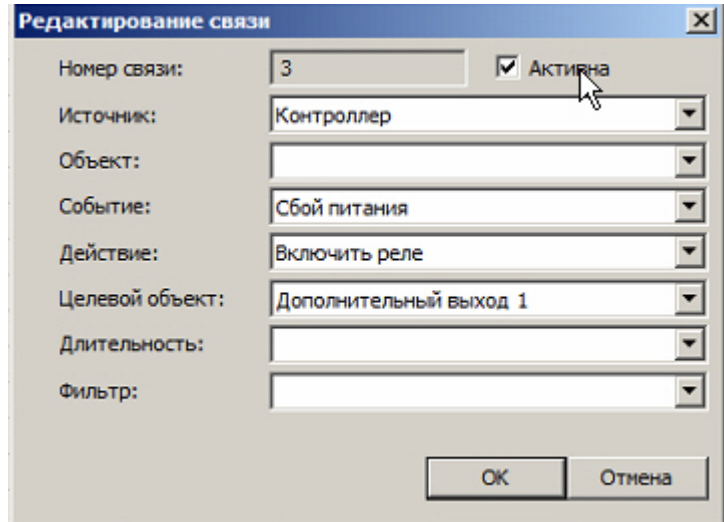

- 7. Для сохранения изменений и закрытия диалогового окна **Связи событий** нажать кнопку **Применить**.
- 8. Для сохранения внесенных изменений нажать кнопку **Применить**.
- 9. Повторить действия 1-8 для всех подключенных контроллеров.

<span id="page-12-0"></span>Настройка соответствия зон контроллера *АПДА.21* (или *АПДА.41*) и событий ПК *ACFA Intellect* завершена.

### **Задание параметров считывания карт**

Задание параметров считывания карт заключается в задании формата используемых карт доступа через следующие счетчики:

- 1. **Номер перв. бита общего кода**;
- 2. **Количество бит общего кода**;
- 3. **Номер перв. бита кода карты**;
- 4. **Количество бит кода карты**.

## **Примечание.**

Подробные сведения о формате карт доступа приведены в официальной справочной документации по контроллерам АПДА.21 и АПДА.41.

Задание параметров считывания карт производится следующим образом:

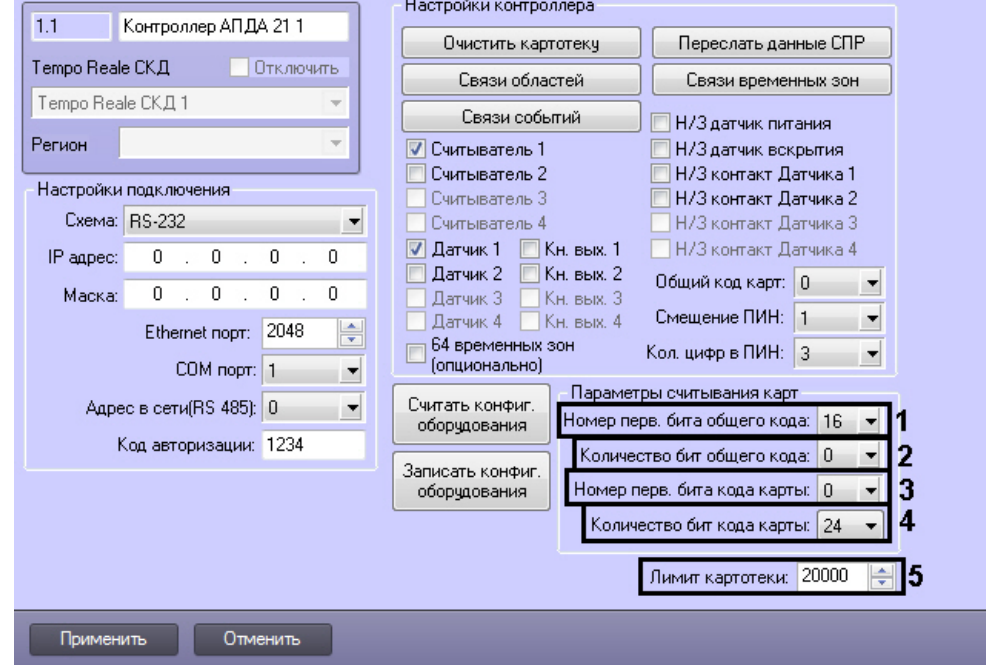

- 2. В поле **Номер перв. бита общего кода:** ввести номер первого бита общего кода (**1**).
- 3. В поле **Количество бит общего кода:** ввести количество бит общего кода (**2**).
- 4. В поле **Номер перв. бита кода карты:** ввести номер первого бита кода карты (**3**).
- 5. В поле **Количество бит кода карты:** ввести количество бит кода карты (**4**).
- 6. В поле **Лимит картотеки**: указать максимально доступное количество карт, которое может храниться в картотеке (**5**).

#### **Внимание!** Λ

Отсчет номеров бит происходит от младшего бита к старшему, без учета стартового и конечного бита контроля четности.

7. Для сохранения внесенных изменений нажать кнопку **Применить**.

Задание параметров считывания карт завершено.

## <span id="page-13-0"></span>**Настройка дополнительных датчиков, подключенных к контроллерам АПДА.21 и АПДА.41**

Настройка дополнительного датчика, подключенного к контроллеру *АПДА.21* (или *АПДА.41*)*,* производится на панели настройки объекта **Датчик АПДА21** (или **Датчик АПДА41)**. Данный объект регистрируется на базе объекта **Контро ллер АПДА 21** (или **Контроллер АПДА 41**) на вкладке **Оборудование** диалогового окна **Настройка системы**.

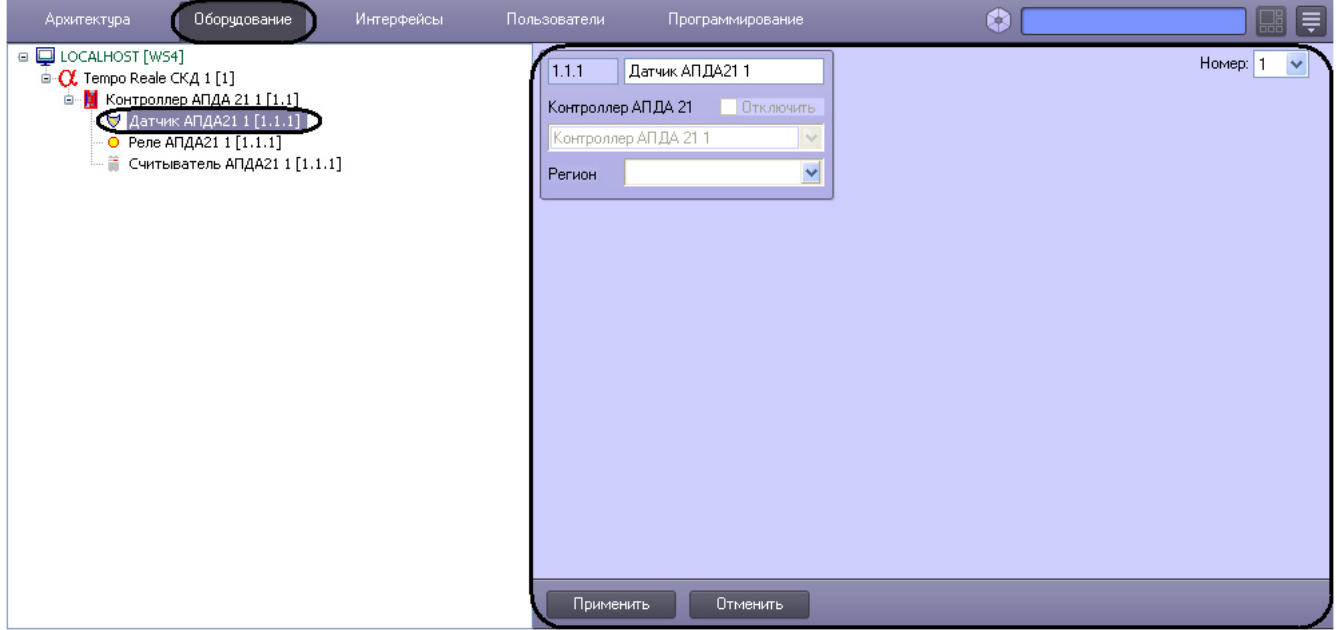

Регистрация и настройка объектов **Датчик АПДА21** и **Датчик АПДА41** производится автоматически при чтении конфигурации из родительского контроллера. Существует возможность изменять параметры дополнительных датчиков на панелях настройки одноименных объектов.

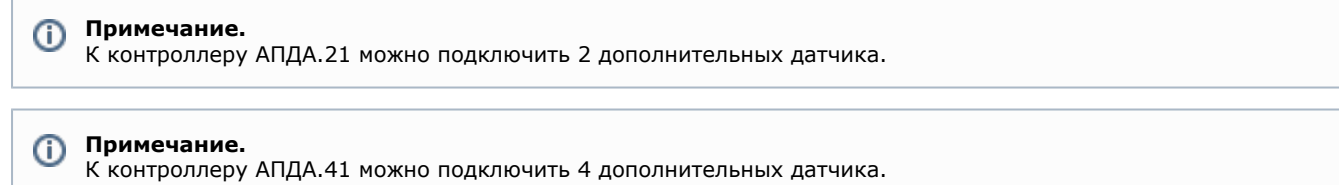

Настройка дополнительных датчиков производится следующим образом:

1. Перейти на панель настройки объекта **Датчик АПДА21** или **Датчик АПДА41**.

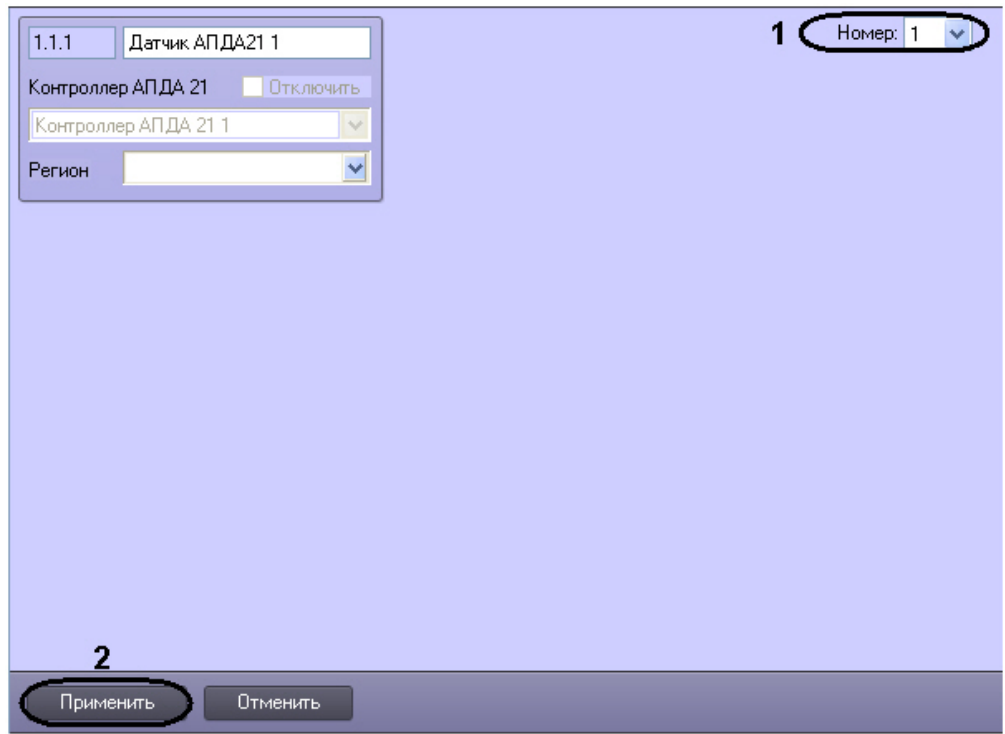

- 2. Из раскрывающегося списка **Номер:** выбрать номер датчика (возможные значения **1** или **2** для контроллера *А ПДА.21,* для контроллера *АПДА.41* – **1, 2, 3** или **4**) (**1**).
- 3. Для сохранения внесенных изменений нажать кнопку **Применить** (**2**)
- 4. Повторить шаги 1-3 для остальных дополнительных датчиков, подключенных к контроллеру.

<span id="page-14-0"></span>Настройка дополнительных датчиков завершена.

## **Настройка дополнительных реле, подключенных к контроллерам АПДА.21 и АПДА.41**

Настройка дополнительного реле, подключенного к контроллеру *АПДА.21* (или *АПДА.41*), производится на панели настройки объекта **Реле**. Данный объект регистрируется на базе объекта **Контроллер АПДА 21** (или **Контроллер АПДА 41**) на вкладке **Оборудование** диалогового окна **Настройка системы**.

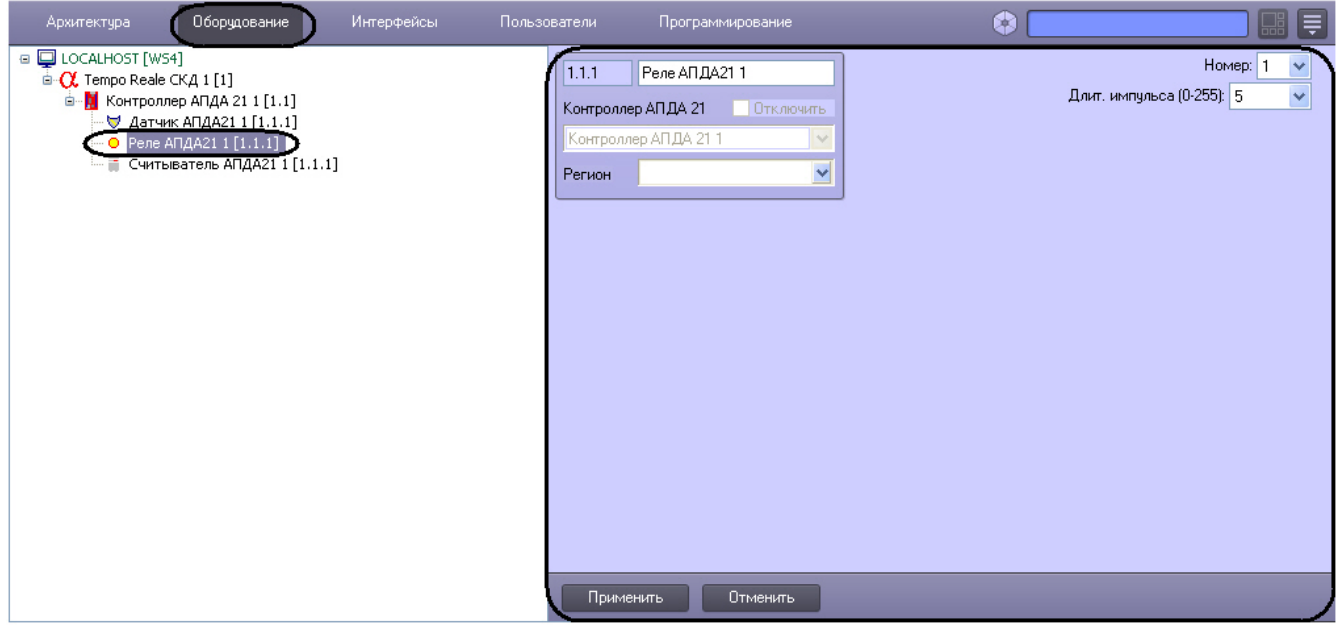

Регистрация и настройка объектов **Реле АПДА21** и **Реле АПДА41** производится автоматически при чтении конфигурации из родительского. Существует возможность изменять параметры дополнительных реле на панелях настройки одноименных объектов.

#### **Примечание.** O)

К контроллеру *АПДА.21* можно подключить 2 дополнительных реле.

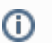

### **Примечание.**

К контроллеру *АПДА.41* можно подключить 4 дополнительных реле.

Настройка реле производится следующим образом:

1. Перейти на панель настройки объекта **Реле АПДА21** или **Реле АПДА41**.

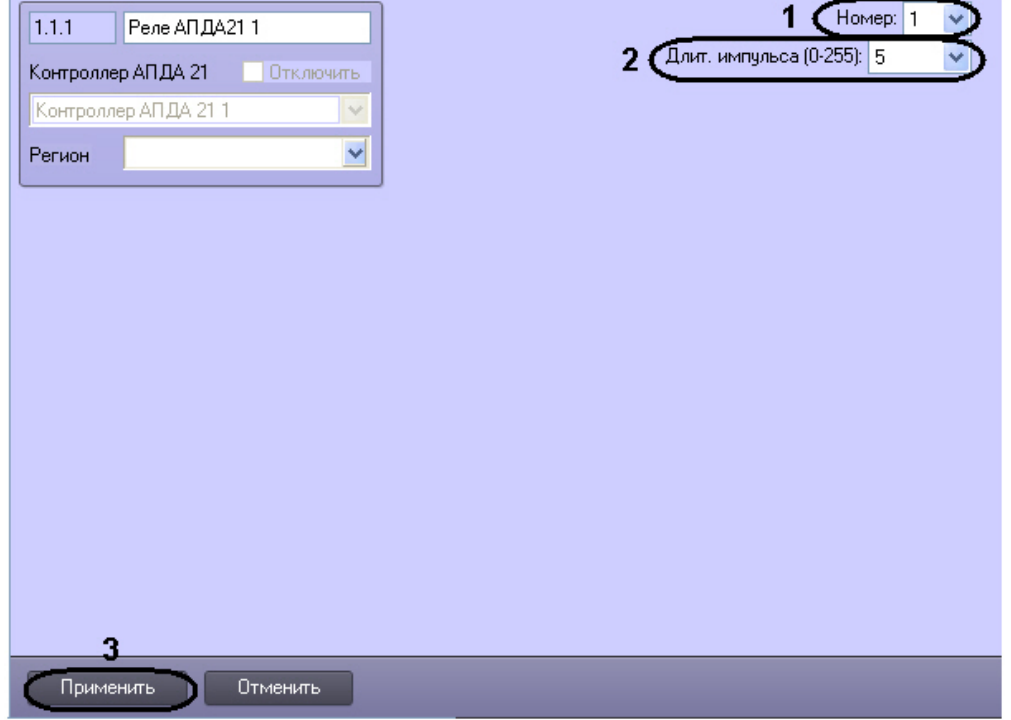

- 2. Из раскрывающегося списка **Номер:** выбрать номер реле (возможные значения **1** и **2** для контроллера *АПДА. 21,* для контроллера *АПДА.41* – **1, 2, 3** или **4**) (**1**).
- 3. Из раскрывающегося списка **Длит. импульса (0-255):** выбрать длительность импульса в секундах срабатывания реле (возможные значения от 0 до 255) (**2**).
- 4. Для сохранения внесенных изменений нажать кнопку **Применить** (**3**).
- 5. Повторить шаги 1-4 для остальных дополнительных реле, подключенных к контроллерам *АПДА.21* и *АПДА.41.*

<span id="page-15-0"></span>Настройка дополнительных реле завершена.

## **Настройка считывателей, подключенных к контроллерам АПДА.21 и АПДА.41**

## <span id="page-15-1"></span>**Порядок настройки считывателей, подключенных к контроллерам АПДА.21 и АПДА.41**

Настройка считывателя, подключенного к контроллеру *АПДА.21* (или *АПДА.41*), производится на панели настройки объекта **Считыватель АПДА21** (или **Считыватель АПДА41**). Данный объект регистрируется на базе объекта **Конт роллер АПДА 21** (или **Контроллер** АПДА 41) на вкладке **Оборудование** диалогового окна **Настройка системы**.

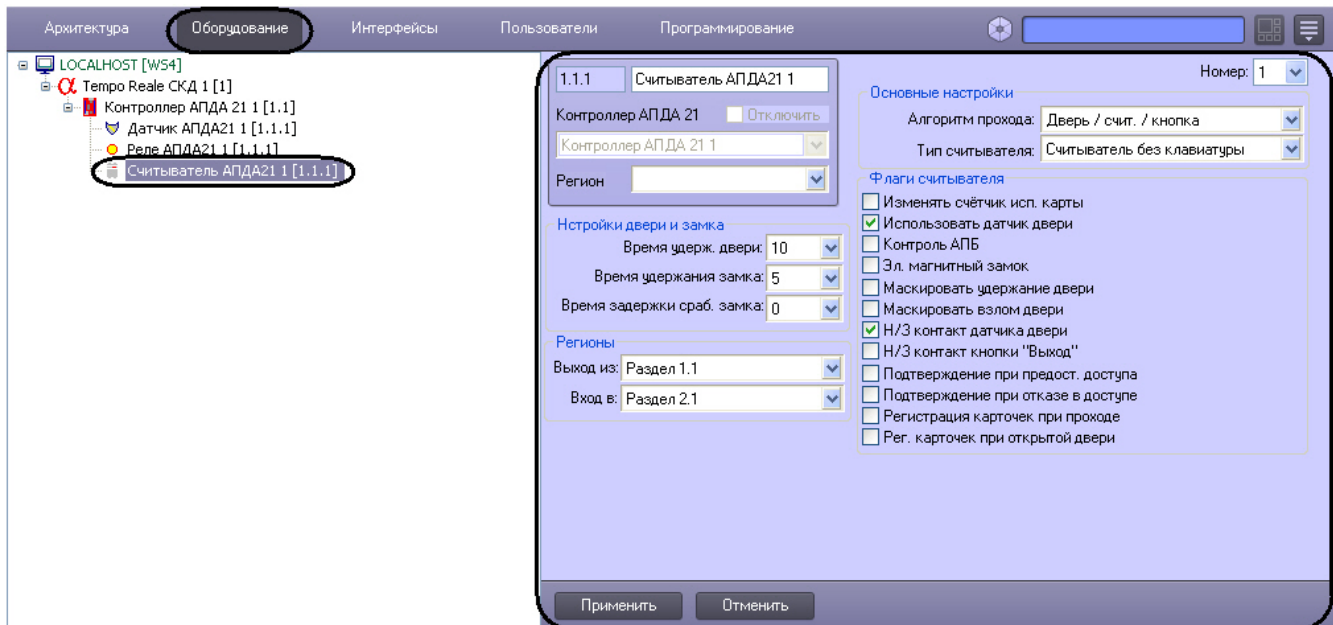

Регистрация и настройка объектов **Считыватель АПДА21** и **Считыватель АПДА41** производится автоматически при чтении конфигурации из родительского контроллера. Существует возможность изменять параметры считывателей на панелях настройки одноименных объектов.

#### **Примечание.** ⊕

К контроллеру *АПДА.21* можно подключить 2 считывателя.

#### **Примечание.** ➀

К контроллеру *АПДА.41* можно подключить 4 считывателя.

Настройка считывателей, подключенных к контроллерам *АПДА.21* и *АПДА.41* производится в следующей последовательности:

- 1. Задать параметры считывателя;
- 2. Считать конфигурацию считывателя;
- 3. Настроить работу считывателя;
- 4. Настроить дополнительные параметры считывателя;
- 5. Повторить шаги 1-4 для всех считывателей, подключенных к контроллерам *АПДА.21* и *АПДА.41.*

### <span id="page-16-0"></span>**Задание параметров считывателя**

Задание параметров считывателя производится следующим образом:

1. Перейти на панель настройки объекта **Считыватель АПДА21** или **Считыватель АПДА41**.

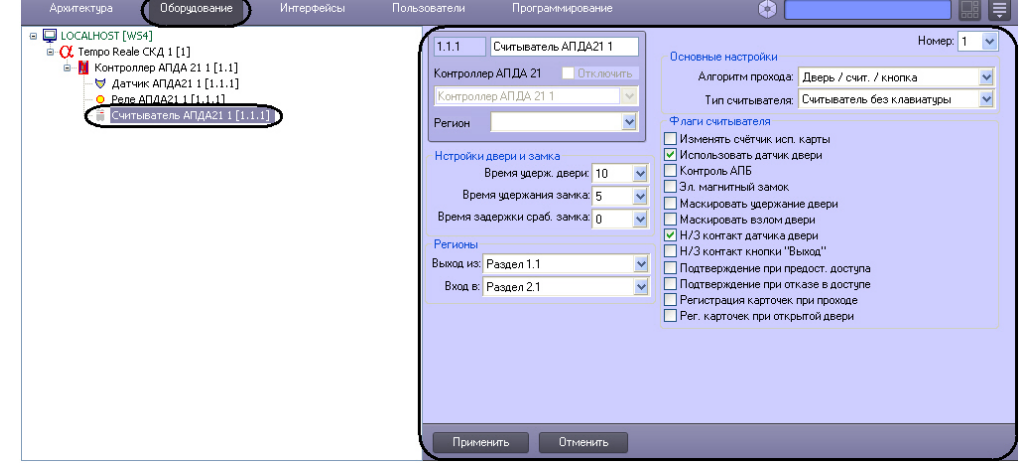

- 2. Из раскрывающегося списка **Номер:** выбрать номер считывателя (возможные значения **1** или **2** для считывателя контроллера *АПДА.21*, **1, 2, 3** или **4** для считывателя контроллера *АПДА.41*) (**1**).
- 3. Из раскрывающегося списка **Выход из:** выбрать объект **Раздел**, соответствующий территории, расположенной со стороны входа через точку доступа (считыватель) (**2**).
- 4. Из раскрывающегося списка **Вход в:** выбрать объект **Раздел**, соответствующий территории, расположенной со стороны выхода через точку доступа (считыватель) (**3**).
- 5. Для сохранения внесенных изменений нажать кнопку **Применить.**

<span id="page-17-0"></span>Задание параметров считывателя завершено.

## **Настройка работы считывателя**

Настройка работы считывателя производится следующим образом:

1. Перейти на панель настройки объекта **Считыватель АПДА21** или **Считыватель АПДА41**.

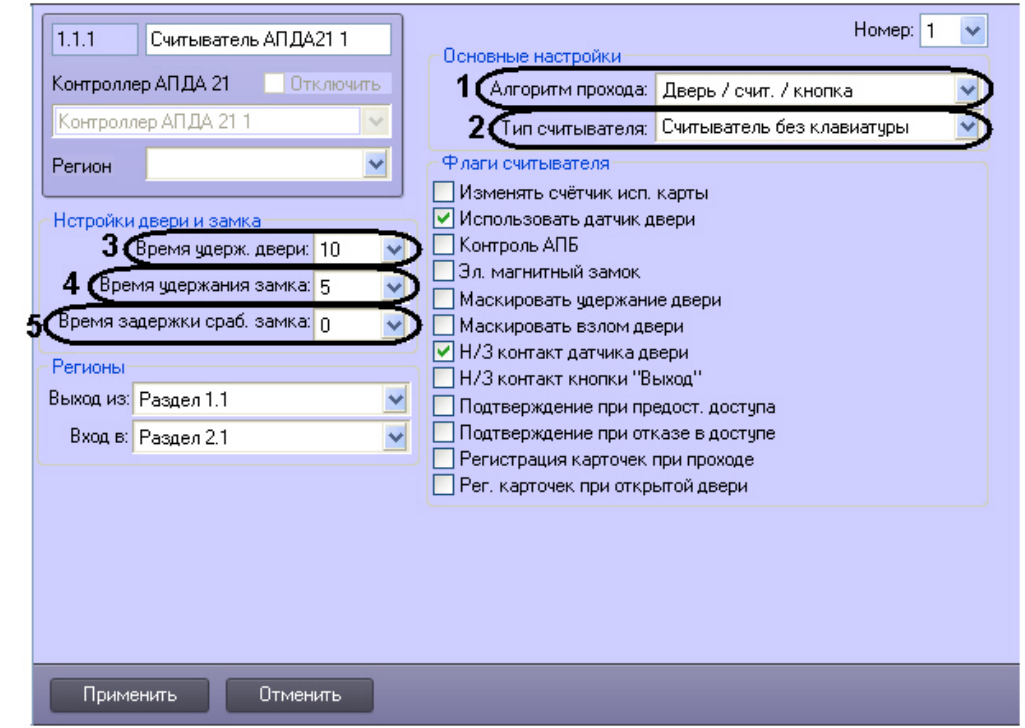

- 2. Из раскрывающегося списка **Алгоритм прохода:** выбрать конфигурацию точки доступа, оборудованной данным считывателем (**1**).
- 3. Из раскрывающегося списка **Тип считывателя:** выбрать тип установленного считывателя (**2**). 4. Из раскрывающегося списка **Время удерж. двери:** выбрать период времени в секундах, отведенный на
- проход через дверь (**3**). По истечении данного времени, в случае, если дверь осталась открытой, регистрируется тревожное событие.
- 5. Из раскрывающегося списка **Время удержания замка:** выбрать время от момента идентификации пользователя, по истечении которого пользователь должен начать проход (**4**).
- 6. Из раскрывающегося списка **Время задержки сраб. замка:** выбрать время задержки срабатывания замка (**5** ).

#### **Внимание!** Δ

В случае, если подтверждение ПК *ACFA Intellect* на доступ, предоставляемый контроллером, включено, следует задать ненулевое значение времени задержки. Данное время будет использоваться для отправки и получения подтверждения. При нулевом значении времени задержки контроллер принимает решение о доступе автономно.

#### **Примечание.** ⋒

Подтверждение на доступ задается в группе **Флаги считывателя** на панели настройки объекта **Счит ыватель** (см. раздел [Настройка дополнительных параметров \(флагов\) считывателя\)](#page-17-1).

7. Для сохранения внесенных изменений нажать кнопку **Применить.**

<span id="page-17-1"></span>Настройка работы считывателя завершена.

## **Настройка дополнительных параметров (флагов) считывателя**

Настройка дополнительных параметров (флагов) считывателя производится следующим образом:

1. Перейти на панель настройки объекта **Считыватель АПДА21** или **Считыватель АПДА41**.

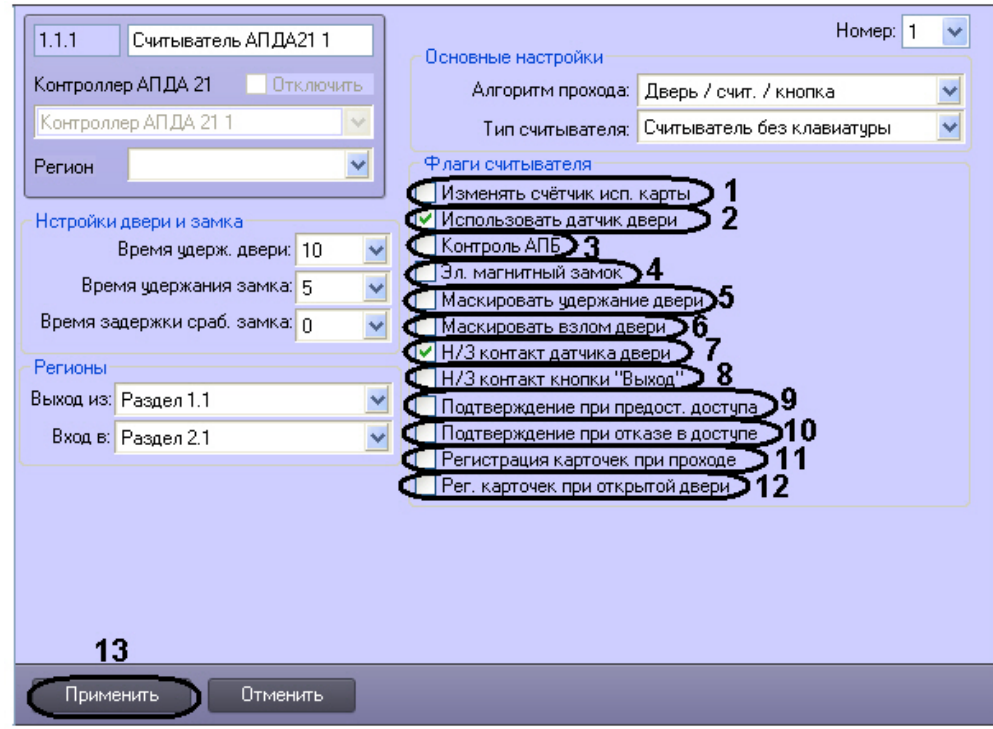

- 2. В случае, если считыватель должен уменьшать лимит использования карты при предоставлении доступа, необходимо установить флажок **Изменять счётчик использования карты** (**1**).
- 3. В случае, если для считывателя требуется использовать датчик двери, установить флажок **Использовать датчик двери** (**2**).
- 4. В случае, если требуется включить контроль двойного прохода, установить флажок **Контроль АПБ** (**3**).
- 5. Установить флажок **Эл. магнитный замок** (**4**), если используется электромагнитный замок ( в противном случае используется электромеханический замок, управляемый импульсом)
- 6. Установить флажок **Маскировать удержание двери** для маскирования тревоги **Удержание двери** в случае, если дверь осталась открытой после прохода (**5**).
- 7. Установить флажок **Маскировать взлом двери** для маскирования тревоги **Взлом двери** в случае, если дверь открыли несанкционированно (**6**).
- 8. Установить флажок **Н/З контакт датчика двери** в случае, если датчик двери имеет нормально-замкнутые контакты (**7**).
- 9. Установить флажок **Н/З контакт кнопки "Выход"**, если кнопка *Выход* имеет нормально-замкнутые контакты (**8**).
- 10. Установить флажок **Подтверждение при предост. доступа** в случае, если требуется подтверждение ПК *ACF A Intellect* при предоставлении доступа контроллером (**9**).
- 11. Установить флажок **Подтверждение при отказе в доступе** в случае, если требуется подтверждение ПК *ACF A Intellect* при отказе в доступе со стороны контроллера (**10**).
- 12. Установить флажок **Регистрация карточек при проходе** для регистрации карт доступа в процессе прохода ( **11**).
- 13. Установить флажок **Регистрация карточек при открытой двери** для регистрации карт доступа при взломе двери (**12**).
- 14. Для сохранения внесенных изменений нажать кнопку **Применить** (**13**).

Настройка дополнительных параметров (флагов) считывателя завершена.

## <span id="page-18-0"></span>**Особенности настройки пользователей в интеграции Tempo Reale**

Для пользователей в интеграции *Tempo Reale* можно задавать дополнительные параметры.

В модуле *Служба пропускного режима* настройка дополнительных параметров пользователя осуществляется на вкладке **Дополнительно** панели сотрудника:

1. Если необходимо ограничить использование карты для пользователя, установить соответствующий флажок (**1**

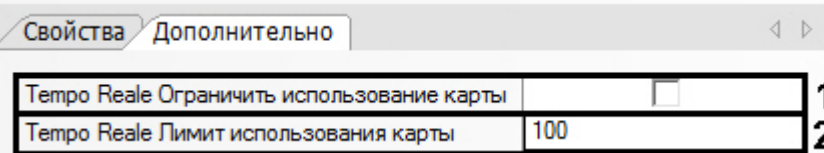

2. В поле **Tempo Reale Лимит использования карты** ввести значение, определяющее количество использования карты (**2**).

**Примечание.**

).

Если необходимо, чтобы заданный лимит для пользователя уменьшался при проходе через соответствующий считыватель, флажок **Изменять счетчик исп. карты** должен быть установлен (см. раздел [Настройка дополнительных параметров \(флагов\) считывателя](#page-17-1)).

Настройка дополнительных параметров пользователя в модуле *Бюро пропусков* осуществляется аналогично.

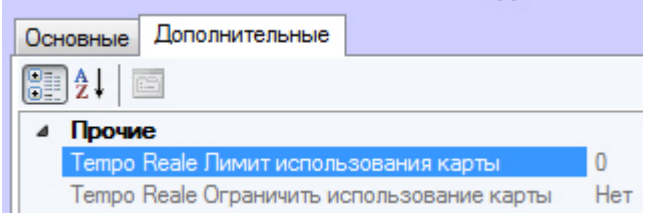

Настройка дополнительных параметров завершена.

# <span id="page-19-1"></span><span id="page-19-0"></span>**Работа с модулем интеграции Tempo Reale Общие сведения о работе с модулем интеграции Tempo Reale**

Для работы с модулем *Tempo Reale* используются следующие интерфейсные объекты:

- 1. **Карта**;
- 2. **Протокол событий**.

Сведения по настройке данных интерфейсных объектов приведены в документе [Программный комплекс Интеллект:](https://doc.axxonsoft.com/confluence/pages/viewpage.action?pageId=83500164) [Руководство Администратора](https://doc.axxonsoft.com/confluence/pages/viewpage.action?pageId=83500164).

Работа с интерфейсными объектами подробно описана в документе [Программный комплекс Интеллект: Руководство](https://doc.axxonsoft.com/confluence/pages/viewpage.action?pageId=83499967) [Оператора](https://doc.axxonsoft.com/confluence/pages/viewpage.action?pageId=83499967).

## <span id="page-19-2"></span>**Управление контроллерами**

Управление контроллерами *АПДА.21* и *АПДА.41* осуществляется в интерактивном окне **Карта** с использованием функционального меню объектов **Контроллер АПДА 21** и **Контроллер АПДА 41** соответственно .

Функциональные меню данных объектов идентичны.

### Контроллер АПДА 21 1[1.1]

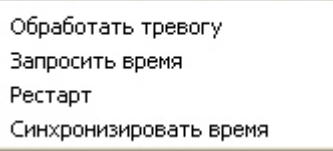

**Примечание.** O)

Для вызова функционального меню объекта необходимо щелкнуть по значку объекта правой кнопкой мыши.

Описание команд функционального меню объекта **Контроллер АПДА 21** приведено в таблице.

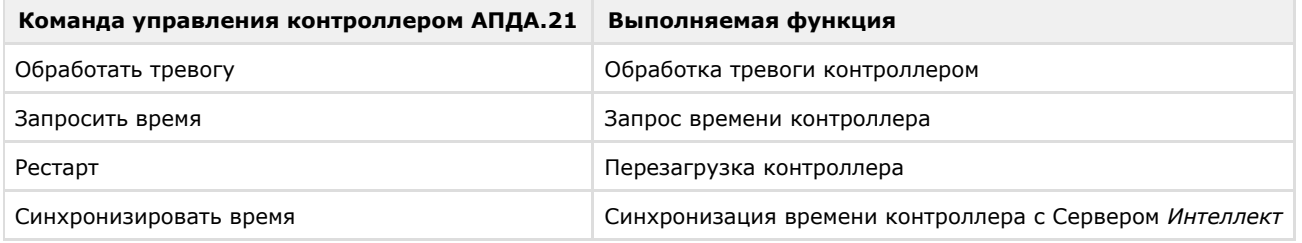

## <span id="page-19-3"></span>**Управление считывателями**

Управление считывателями контроллеров *АПДА.21* и *АПДА.41* осуществляется в интерактивном окне **Карта** с использованием функционального меню объекта **Считыватель АПДА21** или **Считыватель АПДА41** соответственно. Функциональные меню данных объектов идентичны.

### Считыватель АПДА21 1[1.1.1]

Обработать тревогу Установить режим Открыть дверь

Описание команд функционального меню объекта **Считыватель АПДА21** приведено в таблице.

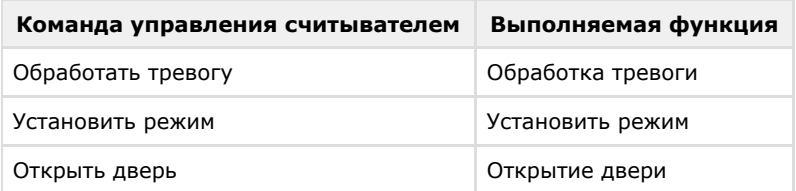

## <span id="page-20-0"></span>**Управление релe**

Управление реле контроллеров *АПДА.21* и *АПДА.41* осуществляется в интерактивном окне **Карта** с использованием функционального меню объекта **Реле АПДА21** или **Реле АПДА41** соответственно.

Функциональные меню данных объектов идентичны.

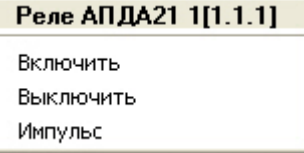

Описание команд функционального меню объекта **Реле АПДА41** приведено в таблице.

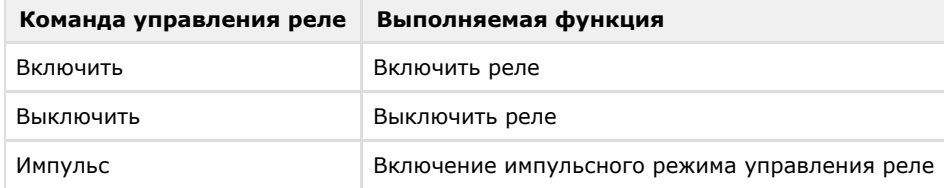

## <span id="page-20-1"></span>**Управление датчиком**

Управление датчиком контроллера *АПДА.21* и *АПДА.41* осуществляется в интерактивном окне **Карта** с использованием функционального меню объекта **Датчик АПДА21** или **Датчик АПДА41** соответственно. Функциональные меню данных объектов идентичны.

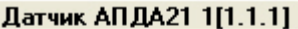

Обработать тревогу Поставить на охрану Снять с охраны

Описание команд функционального меню объекта **Датчик** приведено в таблице.

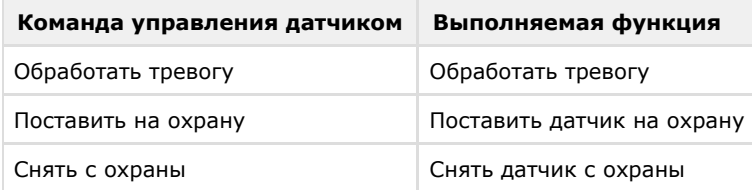